## **City of Fort Worth – Accela Citizen Access – Upload Additional Documents**

During the City's Plan Review, you may be asked to upload additional documents. To do this, follow the steps below.

**Step 1:** Login to **Accela Citizen Access** <https://aca-prod.accela.com/CFW/Default.aspx>

**Step 2:** From the **Home**, click on **My Records,** click on arrow by **Street Use** to expand the list of records and click the **Record Number** for the **UT#** you are needing to add documents to (give about 25 seconds for document to open)

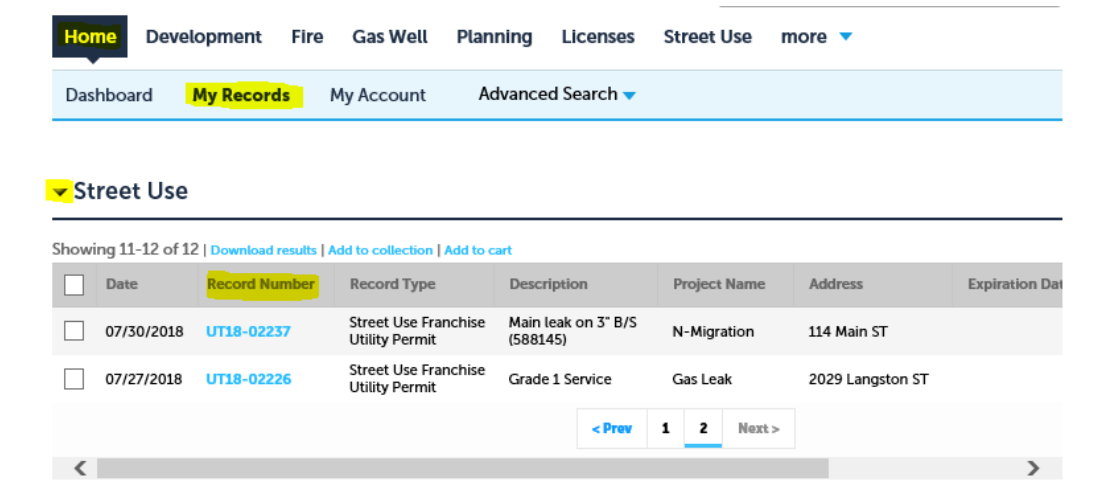

**Step 3:** Click on **Record** Info drop down list and select **Attachment**

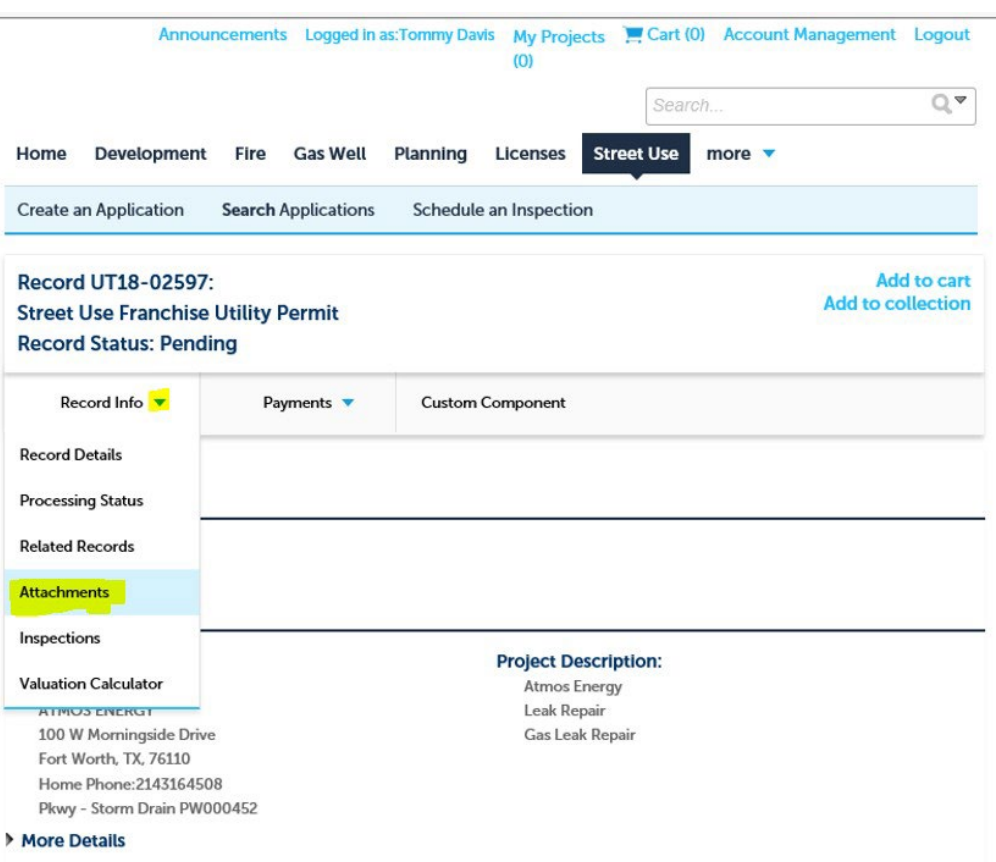

## **Step 4:** Click **Add**

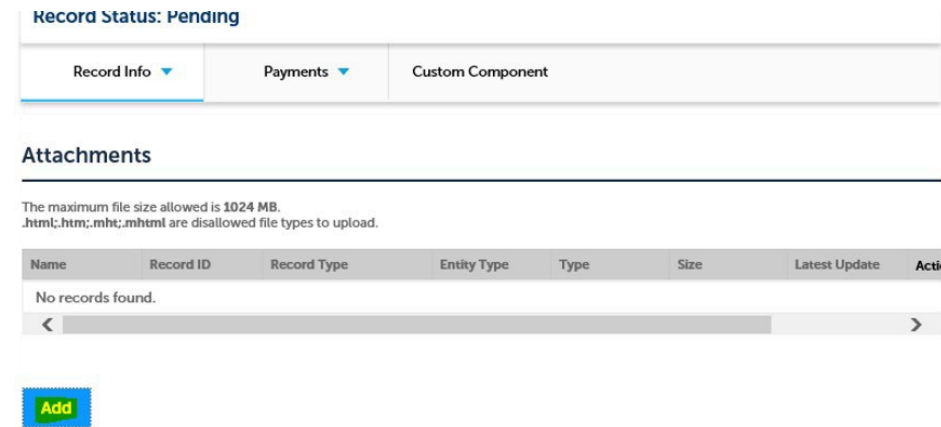

**Step 5:** Click **Add** (separate window will open). Select the document from your computer to upload.

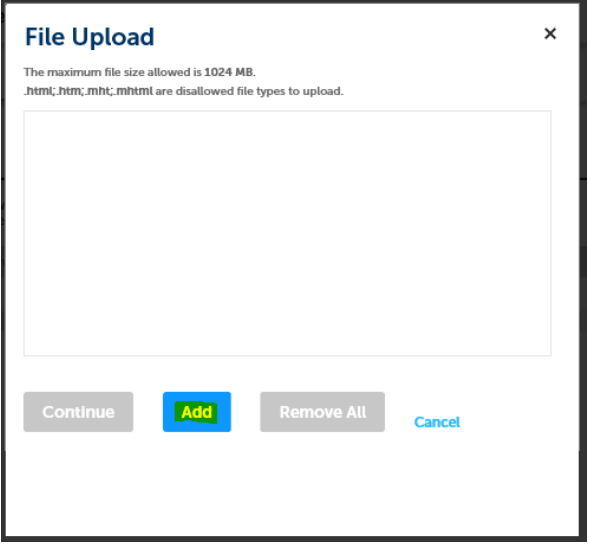

**Step 6:** Click **Continue** once the document shows loaded at 100%

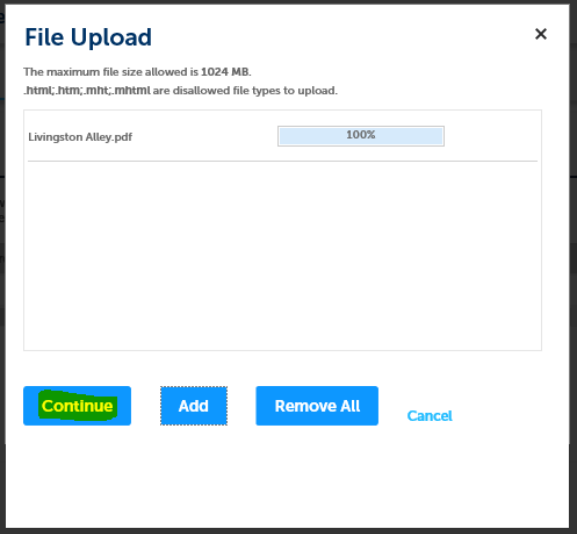

**Step 7:** Select at **Type** that best fits. Provide a brief **Description** of the document loaded and click **Save**

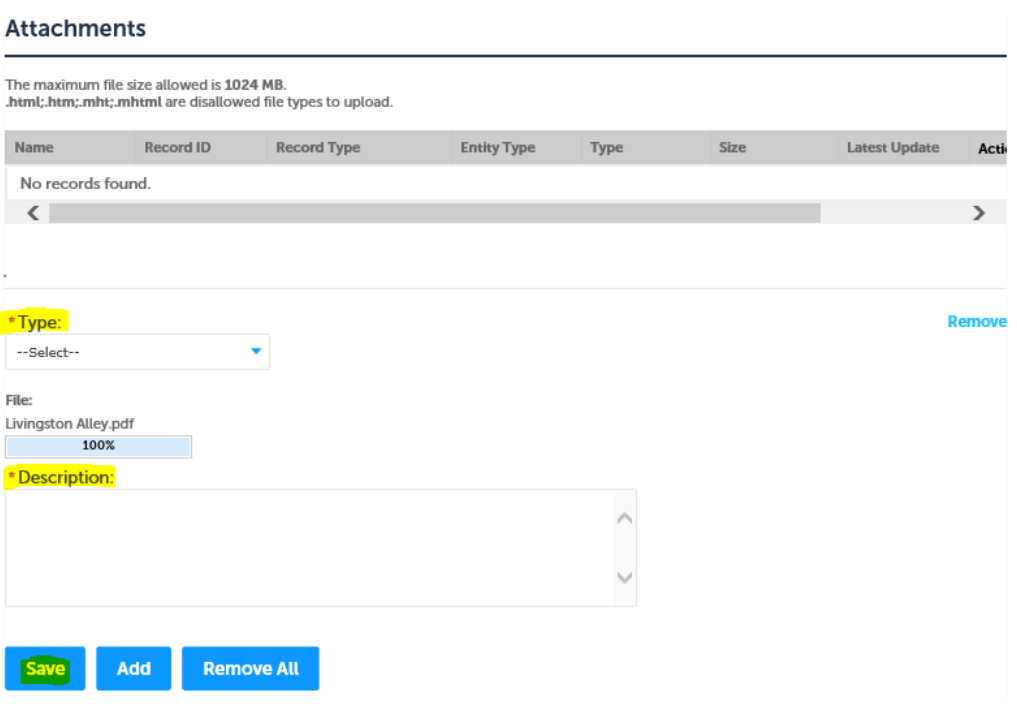

**Step 8:** The following message will appear and the document should show up under **Attachments**. If numerous documents are shown, you can check the **Latest Update** date shown.

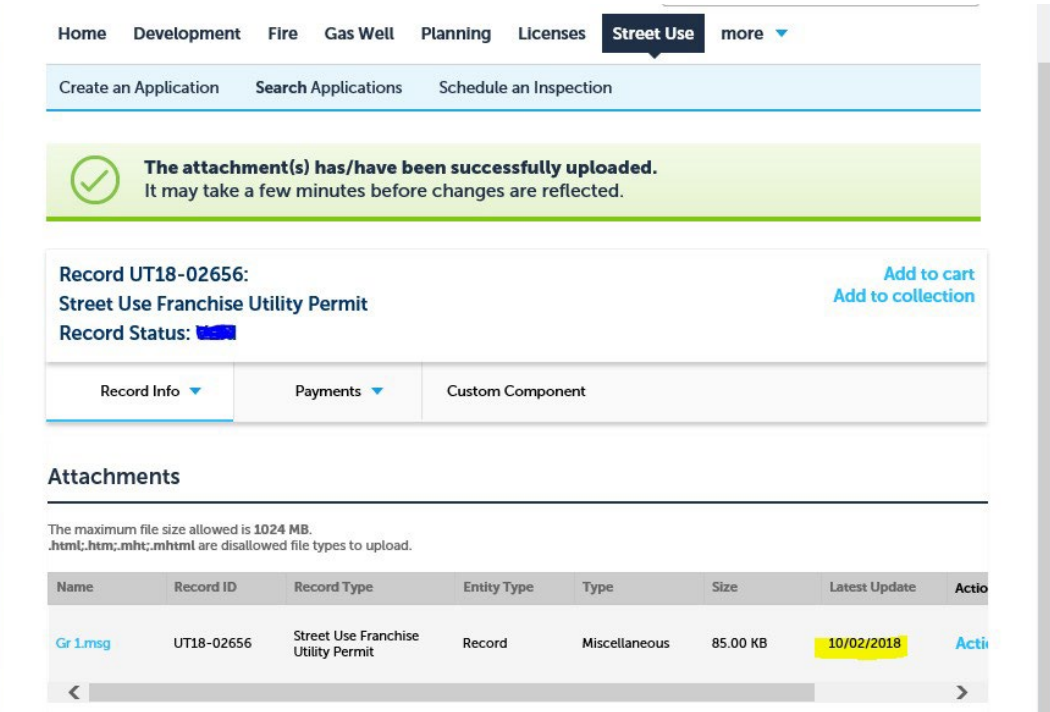

Questions or concerns? email **zz\_TPWROWMInspectors@fortworthtexas.gov**